## 常见问题汇总

1.请通过电脑登录报名(建议使用 360 浏览器的极速模式或谷歌浏 览器),暂不支持手机、ipd 等移动端报名。

2.填报毕业学校和所学专业等信息时,请选择下拉框中选项,确保 个人报名信息正确提交至毕业院校。请勿多人共用同一浏览器进行报 名,造成报名信息覆盖。

3.信息填报和审核:(1)注册信息。网站注册信息毕业生保存后无 法自行修改,毕业院校可修改。

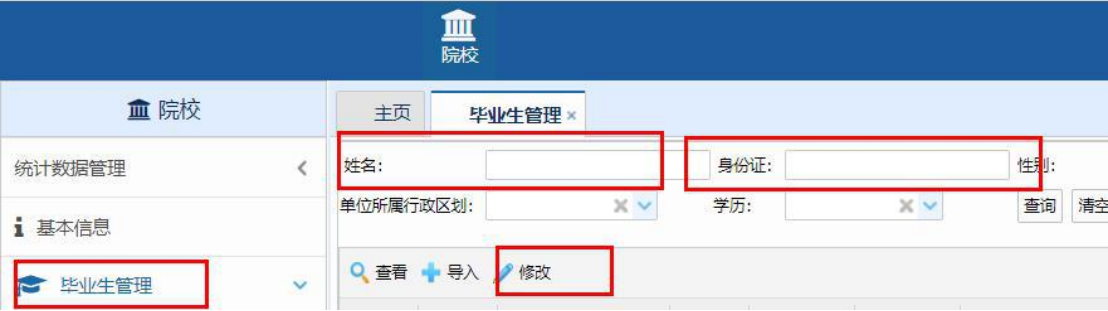

(2)申请信息。求职创业补贴申请信息,毕业生在未提交前都可修 改,提交后信息有误的,由院校退回后可自行修改。

(3)信息审核。注册信息为开通网站账号所需,求职创业补贴审核 工作院校只需审核毕业生申请信息。系统专业目录由教育厅提供,如 所学专业不再目录中,可按专业大类填报或选择其他,专业不作为申 请条件,院校审核项目为学历和困难情况

4.常见问题解决办法:

情况 1:

在完善基本信息时,出现生源地等信息无法选择,如下:

生源地: 23 ~ インタン マンディア こうしょう こうしょう こうしょう こうしょう こうしょう こうしょう こうしょう こうしょう

解决办法:换一个浏览器,建议使用 360 浏览器极速模式或者谷歌浏 览器。

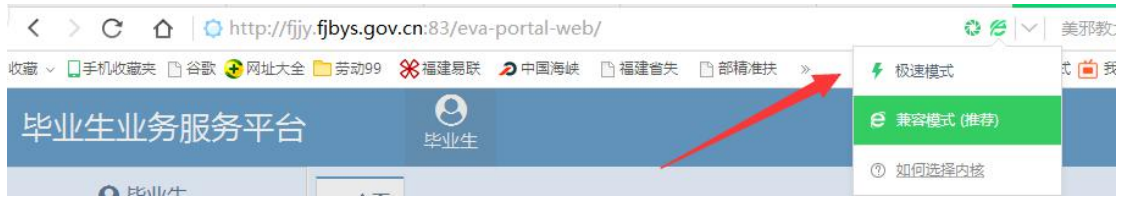

情况 2:完善基本信息时,专业没有数据可选

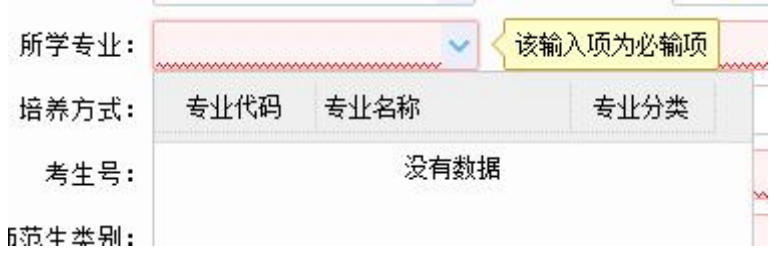

解决办法:请先选择学历和入学情况,再选择专业,可输入专业名称 前几个字段,系统进行搜索后,选择下拉框数据。

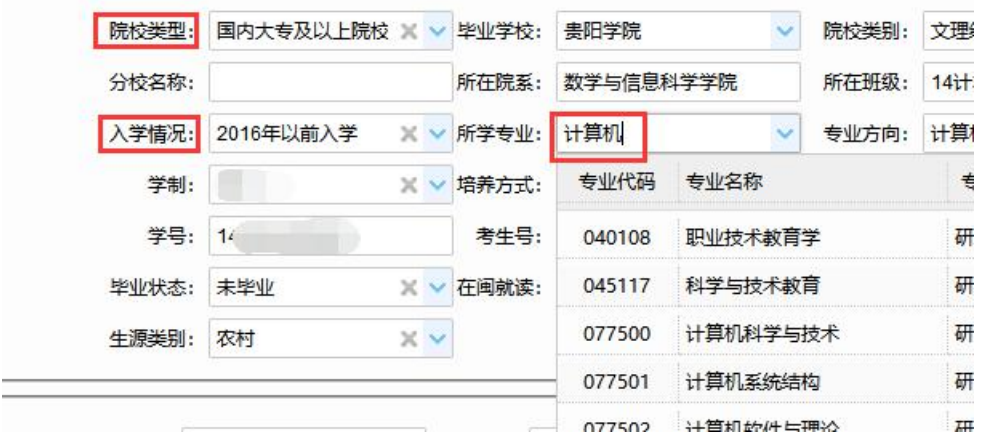

情况 3: 基本信息录入后,点击保存,提示"系统异常,请联系管理

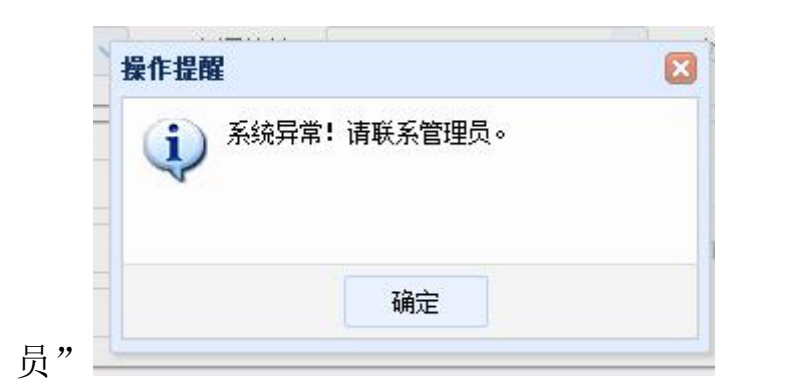

解决办法:请检查基本信息,录入的信息是否存在空格,录入的信息 字数是否过长,超出允许的长度。特别是学制,可输入数字或过选择 下拉框数据,不能输入中文

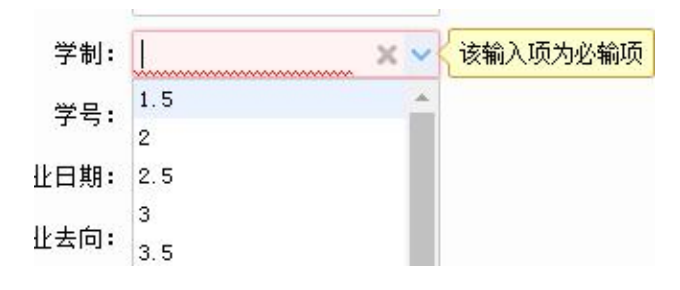

m

情况 4: 报名时, 上传材料页面出现自定义材料, 无法正常上传材料

|              |                | ■ 高拍上传 │ ■ 文件上传 │ × 删除文件 │ ■ 全材料查看 │ ■ 下载材料<br>电子材料名称 |   | 是否必选 是否主摄像》已上传页数 | 看更多<br>是否上传 |
|--------------|----------------|-------------------------------------------------------|---|------------------|-------------|
| $\mathbf{1}$ |                | ├■个人照片(1寸免冠证件照 是                                      |   |                  | 宗毕          |
| 2            |                | <b>B-G 报到证(往届毕业生必须提3 否</b>                            |   |                  | 未完笔         |
| 3            | $\blacksquare$ | <b>BRYMA</b>                                          | 否 |                  | 未完悠         |

解决办法:选中自定义材料,点击上方的更多按钮,点击删除自定义 材料即可

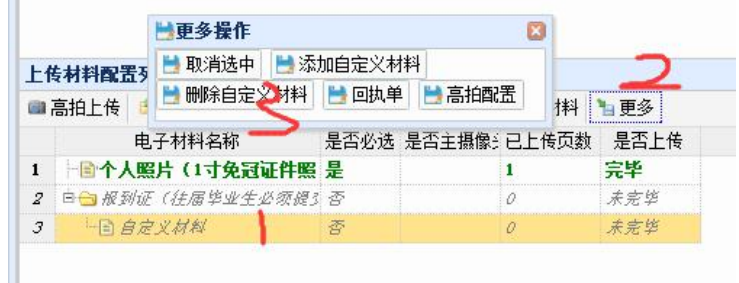

情况 5: 提交状态显示"已提交",但申请人员所在院校审核界面没 有信息

解决办法:系统按照报名人员填报的学校名称自动匹配,将报名人员 信息提交至所在院校,请确认院校名称是否填写正确,选择下拉框数 据 医二氯化物 医二氯化物 医心脏病 医心脏病 医心脏病 医心脏病 医心脏病 医心脏病

技术问题咨询电话:0591-87540939